#### **BAB IV**

## **HASIL DAN PEMBAHASAN**

## **4.1. TOPOLOGI JARINGAN**

 Topologi jaringan yang di gunakan untuk membuat server cukup sederhana, hanya menggunakan 2 NIC, 1 komputer, dan 1 access point. Untuk Eth1 124.81.254.103 dan Eth0 10.147.153.201 Berikut adalah gambar topologi jaringan tersebut:

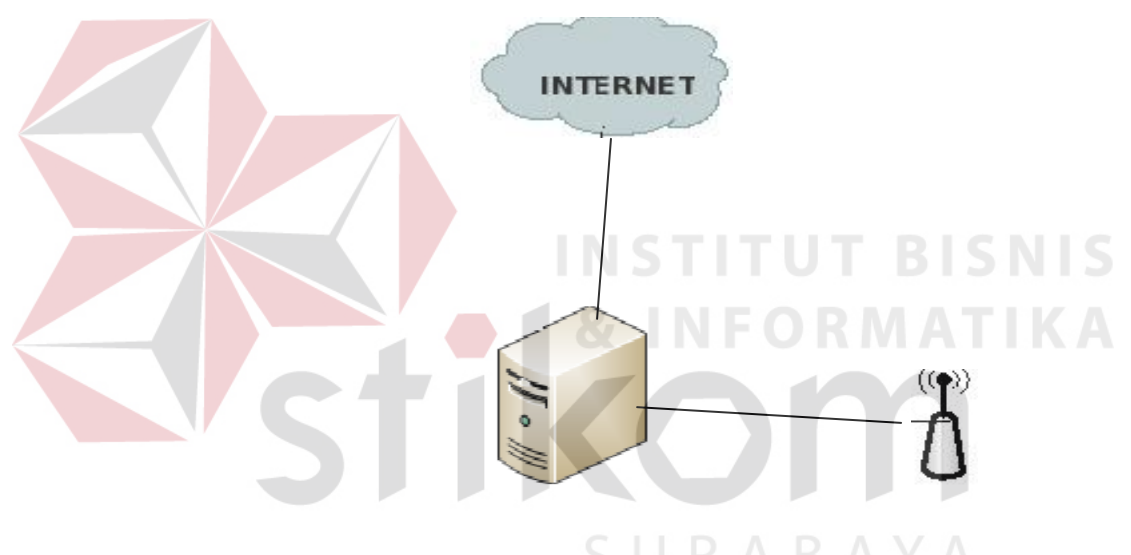

Gambar 4.1. Topologi Jaringan

## **4.2. INSTALASI LINUX UBUNTU 10.04**

Dalam menginstall linux ubuntu 10.04 yang perlu diperhatikan dan dibutuhkan adalah CD DVD Ubuntu 10.04 server edition (x86 maupun x86\_64), koneksi internet serta komputer yang akan digunakan sebagai server.

Adapun langkah – langkah instalasi linux ubuntu 10.04 adalah sebagai berikut:

#### 1. Booting CD-ROM

 Untuk mengatur agar komputer dapat melakukan booting dari CD-ROM maka perlu melakukan setting konfigurasi pada BIOS. Agar dapat masuk BIOS biasanya dengan menekan tombol F8, F11, F12, Del, Tab dan lain-lain, ini sesuai dengan perusahaan pembuat BIOS tersebut. Kemudian pilih first boot adalah CD-ROM dan second boot adalah HDD, untuk seterusnya boleh disable.

#### 2. Mode Instalasi

 Pada mode instalasi biasanya akan ada pemilihan bahasa, seperti yang terlihat pada gambar berikut :

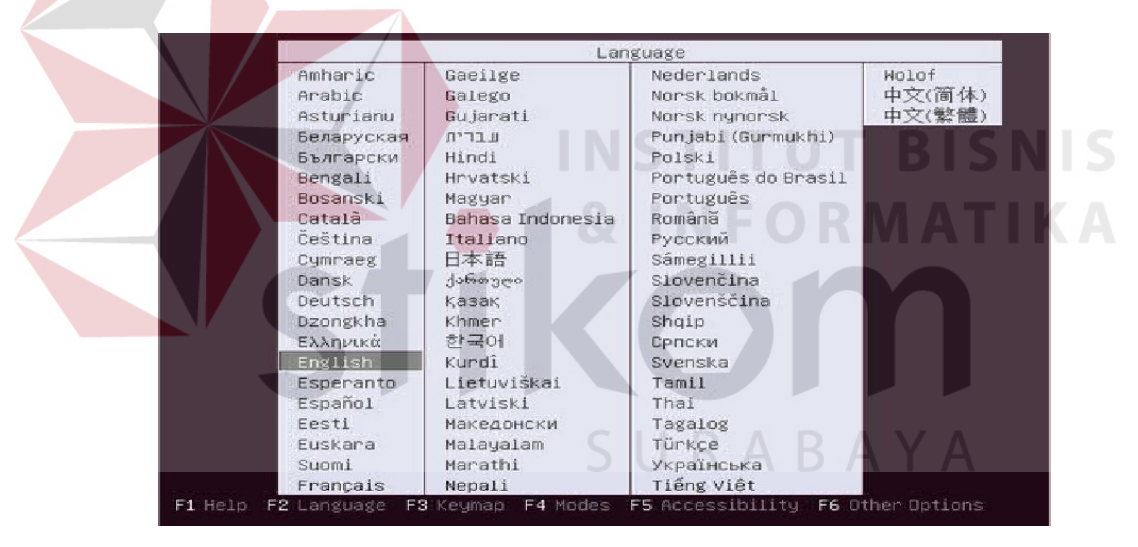

Gambar 4.2. Bahasa Mode Instalasi

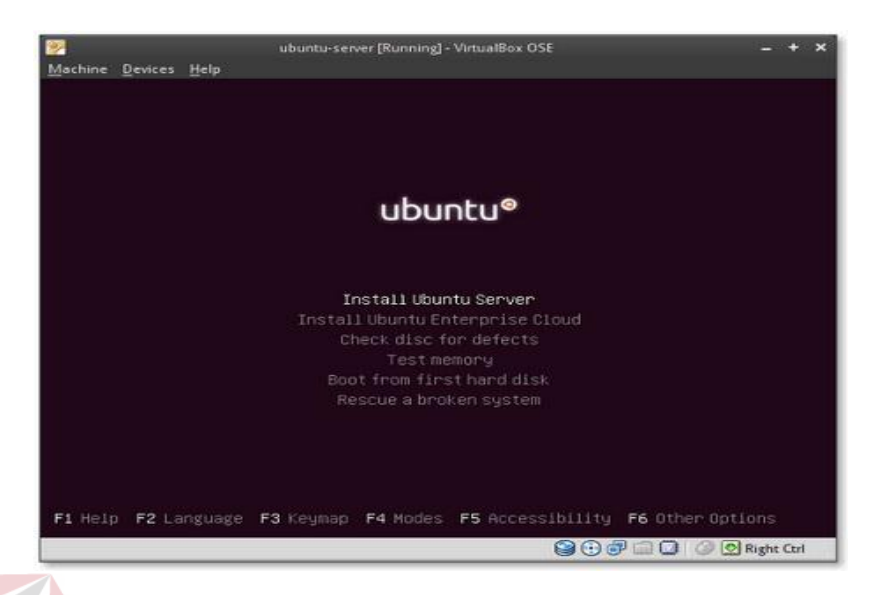

Kemudian memilih mode instalasi, seperti yang terlihat pada gambar berikut :

Gambar 4.3. Mode Instalasi

Biasanya memilih Install Ubuntu Server, hal ini berarti proses instalasi akan berlangsung tanpa melakukan percobaan, jika proses instalasi telah selesai maka data akan langsung masuk pada hardisk.

# 3. Memilih Bahasa

 Pada mode memilih bahasa, akan ada pemilihan mode bahasa untuk instalasi, disarankan untuk memilih bahasa yang dikuasai, hal ini untuk mempermudah dalam proses instalasi ubuntu 10.04.

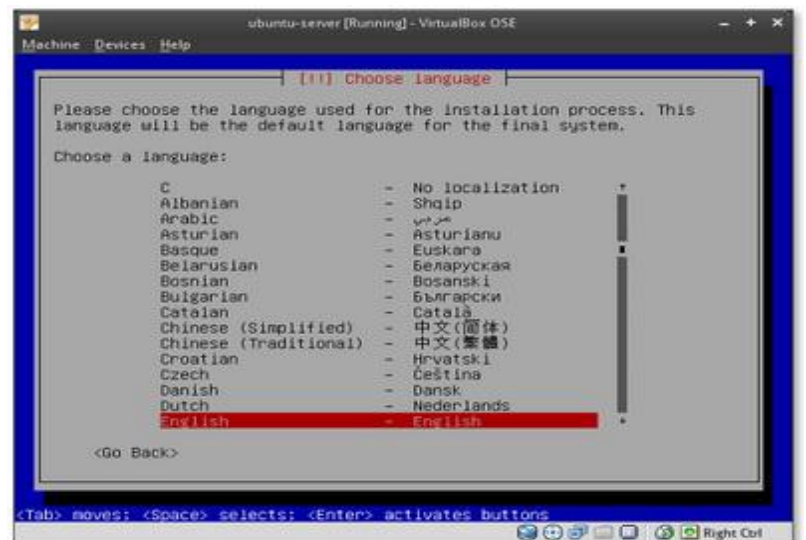

Gambar 4.4. Mode Pilihan Bahasa Instalasi

Setelah memilih bahasa instalasi tekan tombol *Enter* untuk melanjutkan ke proses selanjutnya.

4. Memilih Lokasi dan Time Zone

 Dalam memilih lokasi dan waktu, maka sangat disarankan untuk memilih sesuai dengan tempat tinggal masing-masing, hal ini bertujuan agar waktu sesuai dengan waktu daerah masing-masing ketika proses instalasi telah selesai, walaupun waktu tersebut dapat dirubah ketika proses instalasi selesai.

| [!!] Choose language                                                                                                    |
|----------------------------------------------------------------------------------------------------|
| Based on your language, you are probably located in one of these<br>countries or regions.                                                                                                    |
| Choose a country, territory or area:                                                                                                    |
| Australia<br>Botsuana<br>Canada<br>Hong Kong<br>India<br>Ireland<br>New Zealand<br>Nigeria<br>Philippines<br>Singapore<br>South Africa<br>United Kingdom<br>United States<br>Zimbabwe<br>other. |
| $60$ Back>                                                                                                    |

Gambar 4.5. Mode Lokasi dan Time Zone

Pilih zona lokasi, pilih *Other* kemudian Asia setelah itu cari Indonesia.

#### 5. Memilih Layout Keyboard

 Pada proses instalasi, akan ada pemilihan layout keyboard, pada bagian ini dipersilahkan memilih sesuai dengan keinginan user, akan tetapi secara default yaitu USA, itu keyboard standard yang biasa digunakan oleh PC yang ada di pasaran.

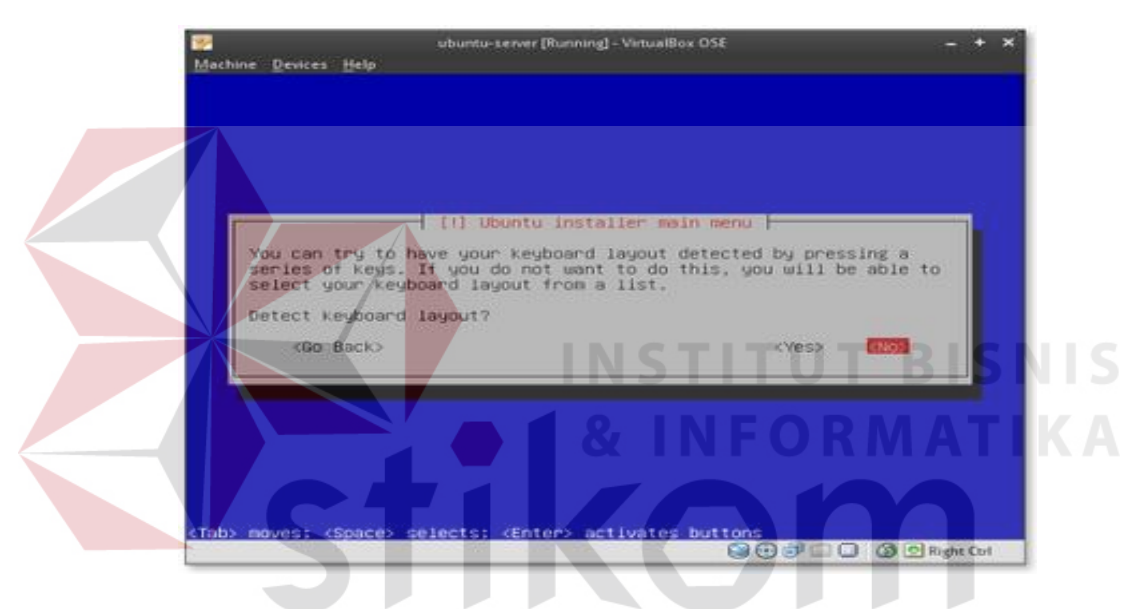

Gambar 4.6. Layout Keyboard

Pilih layout keyboard (ketikkan beberapa tombol dan installer akan secara otomatis mendeteksi layout keyboard yang digunakan), pilih saja *No.*

Installer akan mengecek CD instalasi, hardware, dan konfigurasi jaringan dengan DHCP apabila terdapat DHCP server pada jaringan

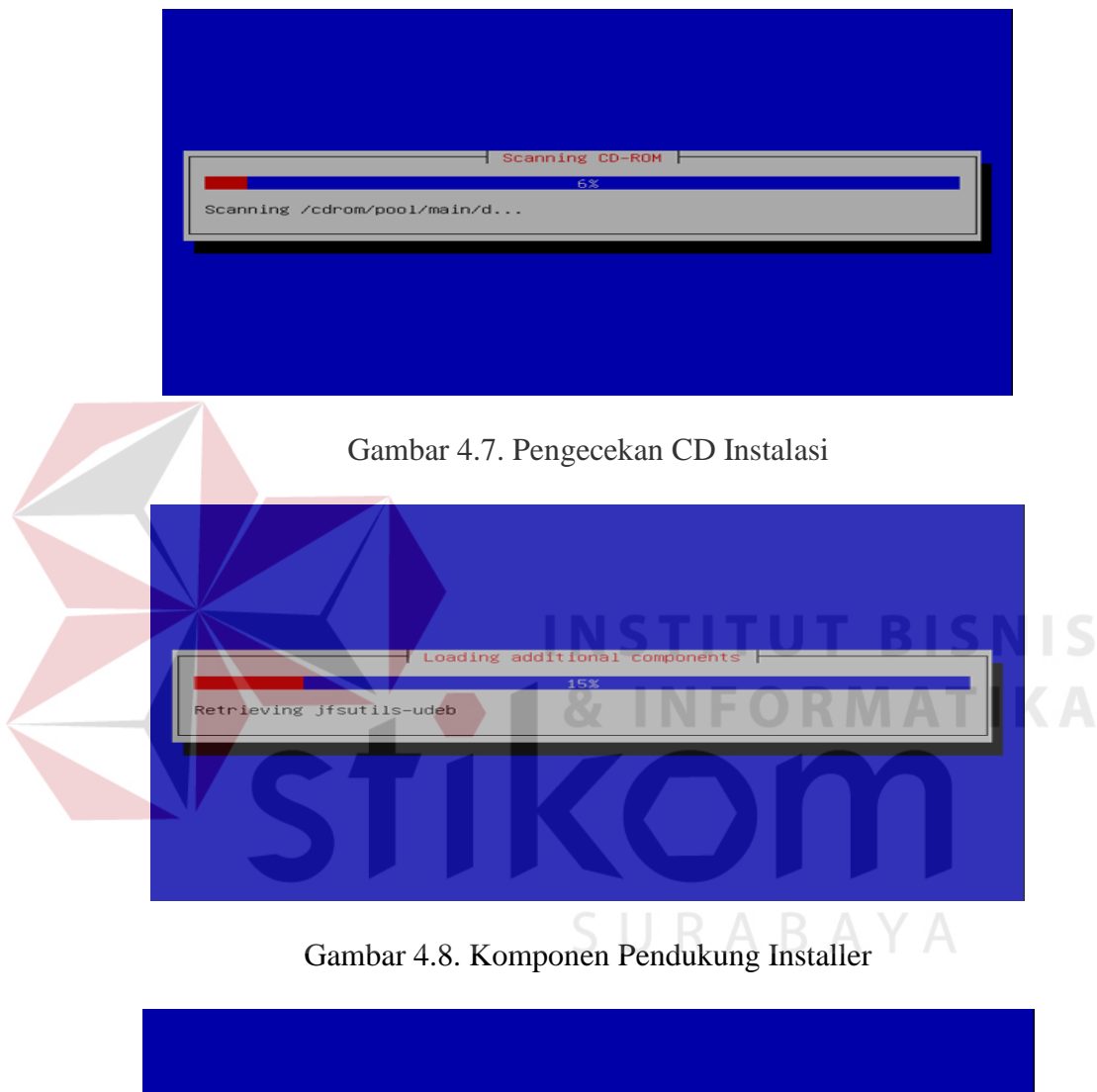

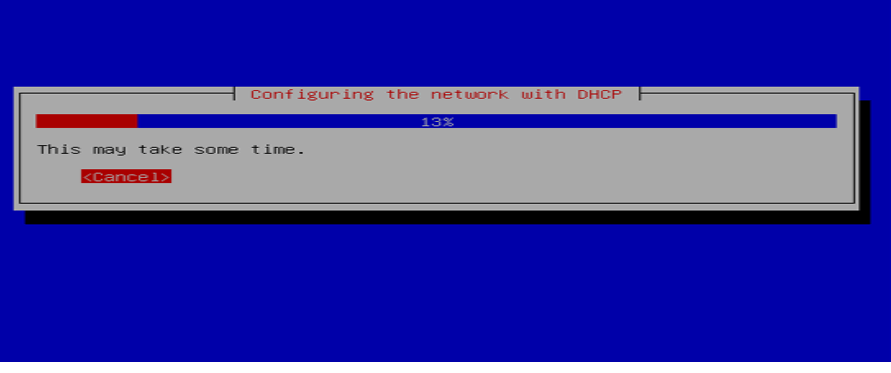

Gambar 4.9. Instalasi Network

## 6. Membuat Nama Hostname

 Masukkan nama hostname atau komputer sesuai dengan keinginan user, sehingga yang di inputkan nanti sesuai dengan hostname yang diketikkan.

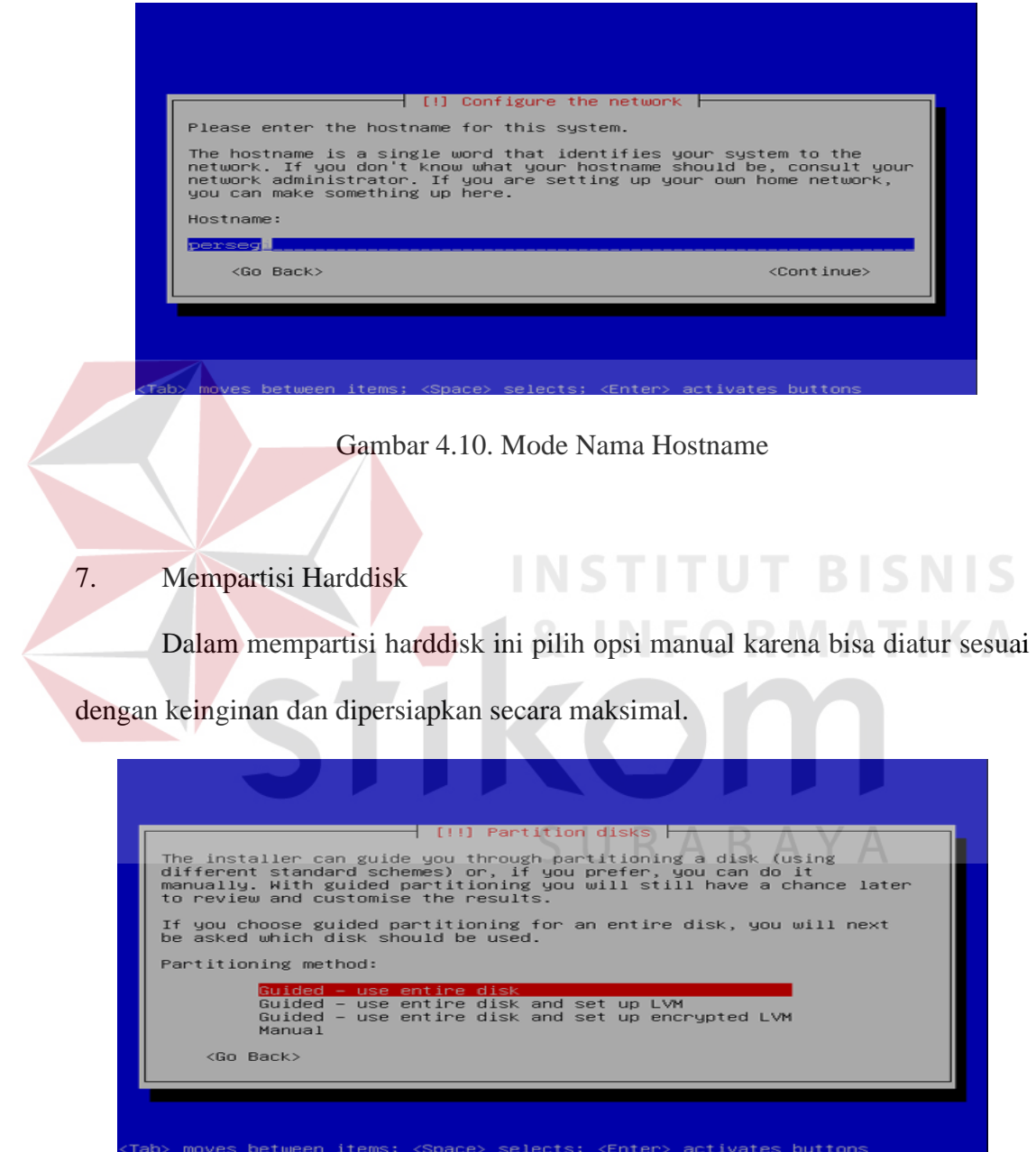

Gambar 4.11. Pengaturan Harddisk

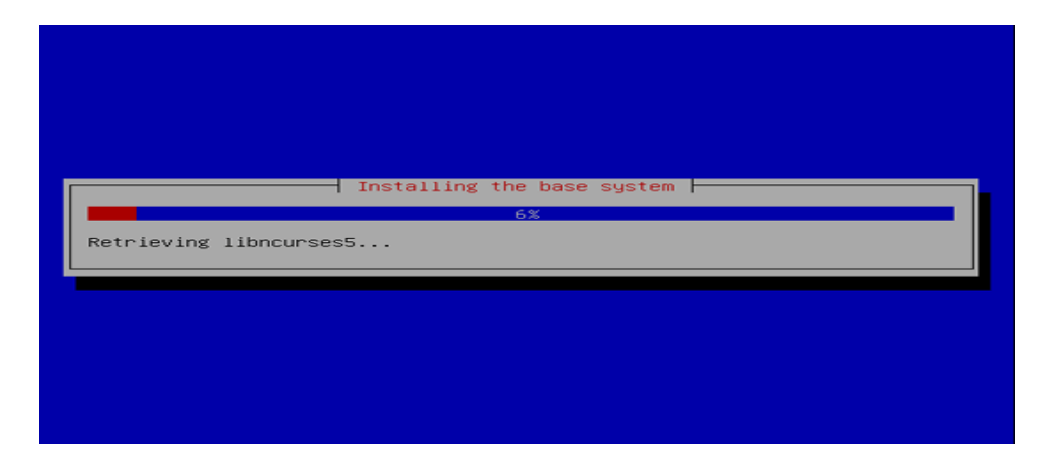

Ubuntu Installer selanjutnya akan menginstall sistem dasar yang dibutuhkan, tentunya setelah memformat harddisk.

Gambar 4.12. Mode Instalasi Sistem

8. Membuat User

 Pada bagian ini dipersilahkan membuat nama pada komputer login dan password yang digunakan pada setiap kali login. Adapun nama User yang digunakan "Surya" dan Username untuk account "surya".

|                                   | { [[] Set up users and passwords }<br>A user account will be created for you to use instead of the root                                                                                                    |
|-----------------------------------|----------------------------------------------------------------------------------------------------|
|                                   | account for non-administrative activities.                                                                                                    |
| full name is a reasonable choice. | Please enter the real name of this user. This information will be<br>used for instance as default origin for emails sent by this user as<br>well as any program which displays or uses the user's real name. Your |
| Full name for the new user:       |                                                                                                    |
| <go back=""></go>                 | <continue></continue>                                                                                                    |

Gambar 4.13. Nama User

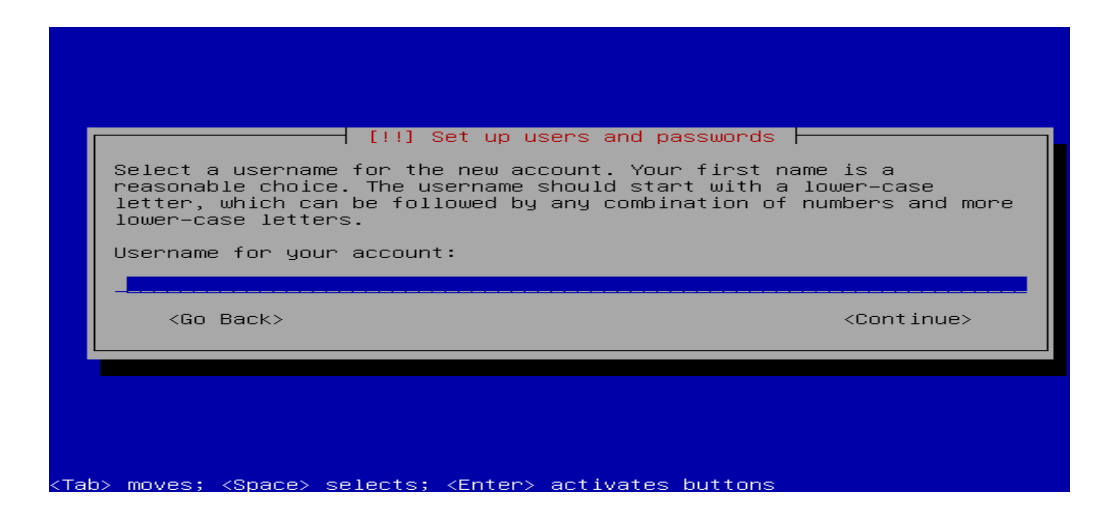

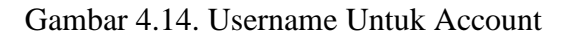

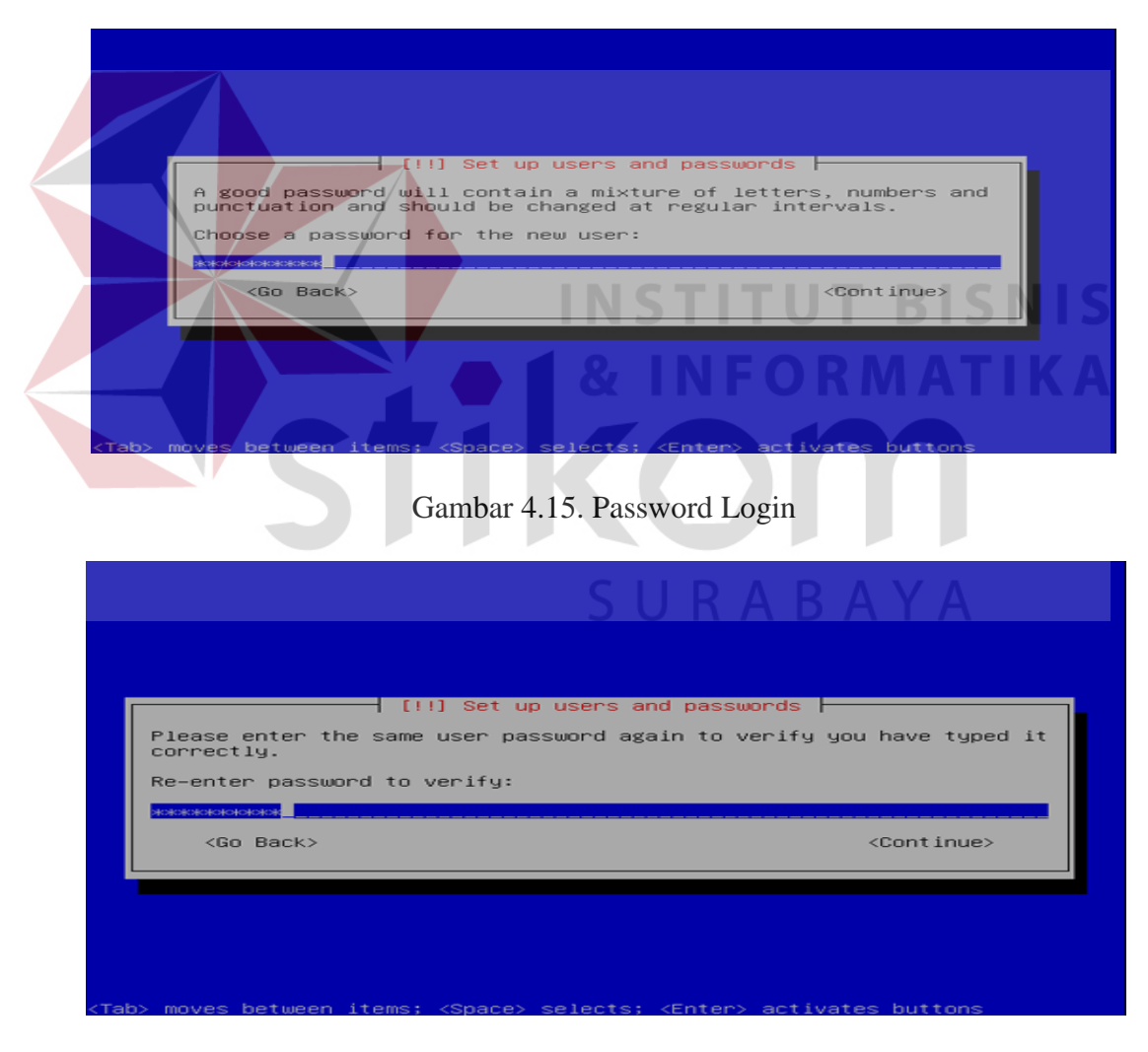

Gambar 4.16. Ulangi Password Login

#### 9. Konfigurasi HTTP Proxy

 Pada konfigurasi HTTP Proxy ini disetting 10.147.153.201 dengan port 3128 untuk dapat terhubung ke internet.

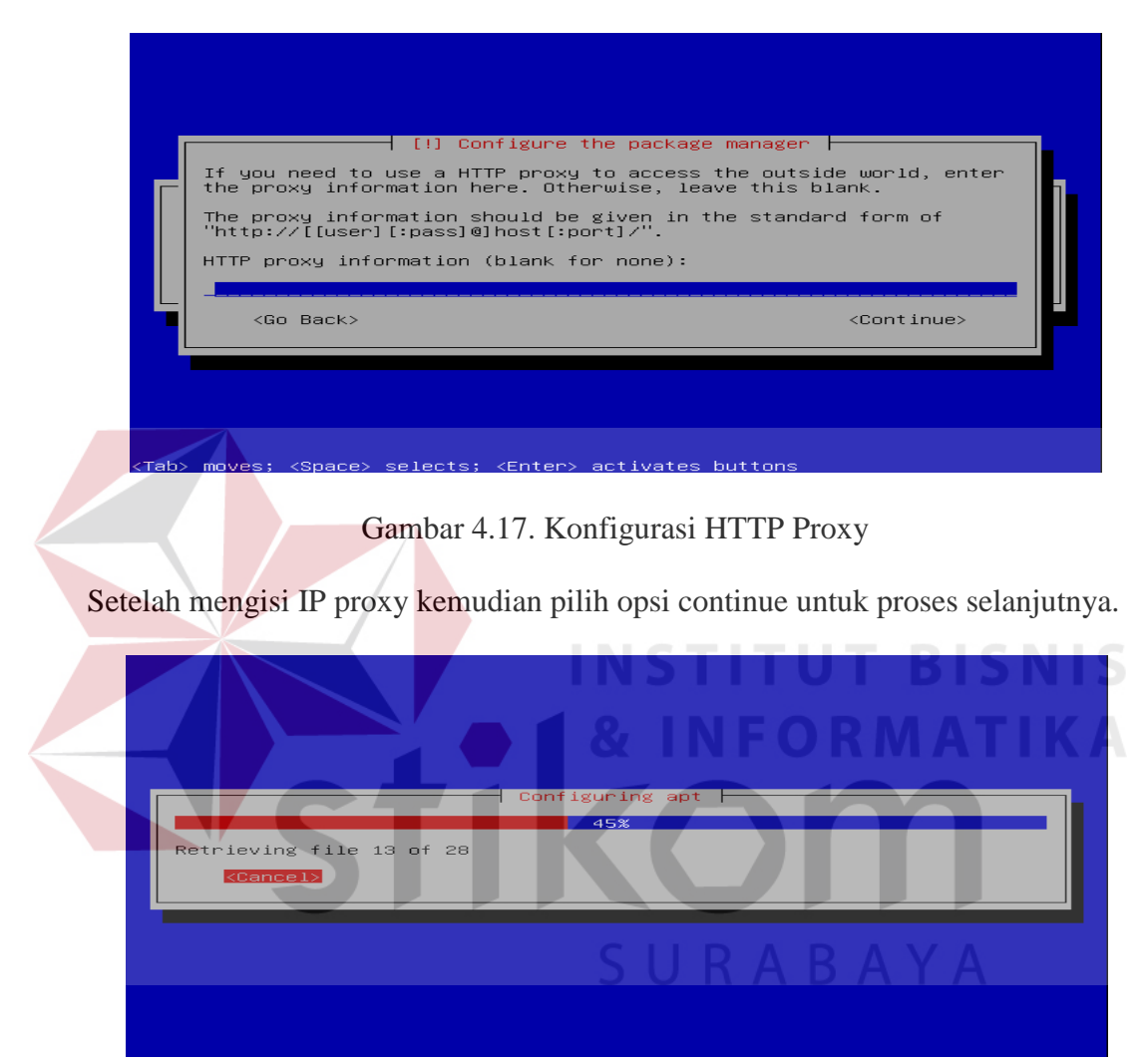

Gambar 4.18. Proses Konfigurasi Berjalan

Pada proses selanjutnya memilih DNS server, mail server, openSSH server, postgreSQL database sebagai software yang akan di install pada proses selanjutnya.

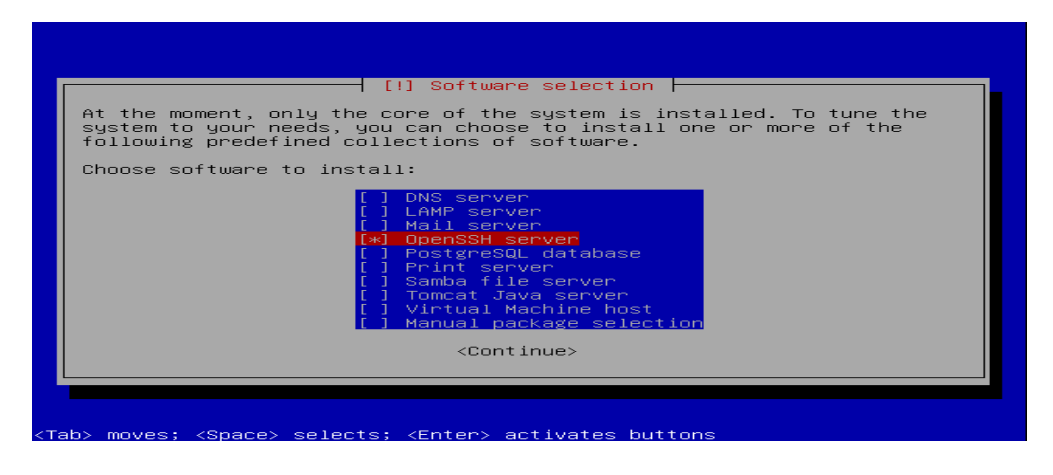

Gambar 4.19. Pemilihan Software

Proses selanjutnya dijalankan untuk menginstall beberapa software yang telah dipilih sebelumnya.

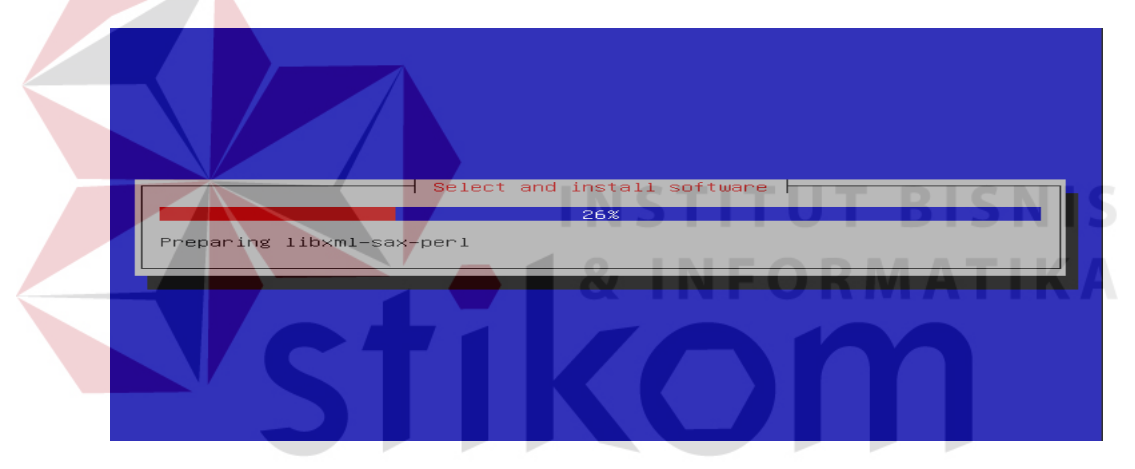

Gambar 4.20. Proses Instalasi Software

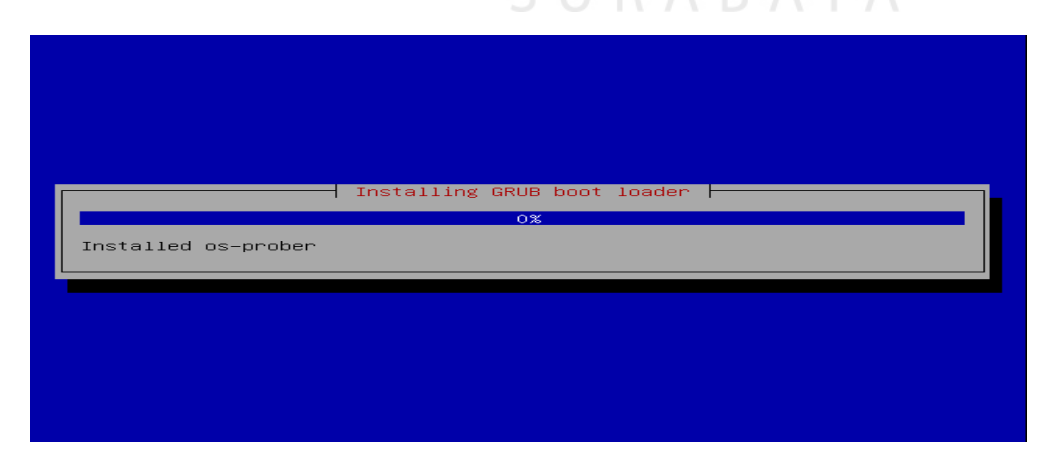

Gambar 4.21. Instalasi GRUB Boot Loader

Instalasi sistem dasar telah selesai. Keluarkan CD instalasi dari drive CD dan tekan lanjutkan untuk reboot sistem.

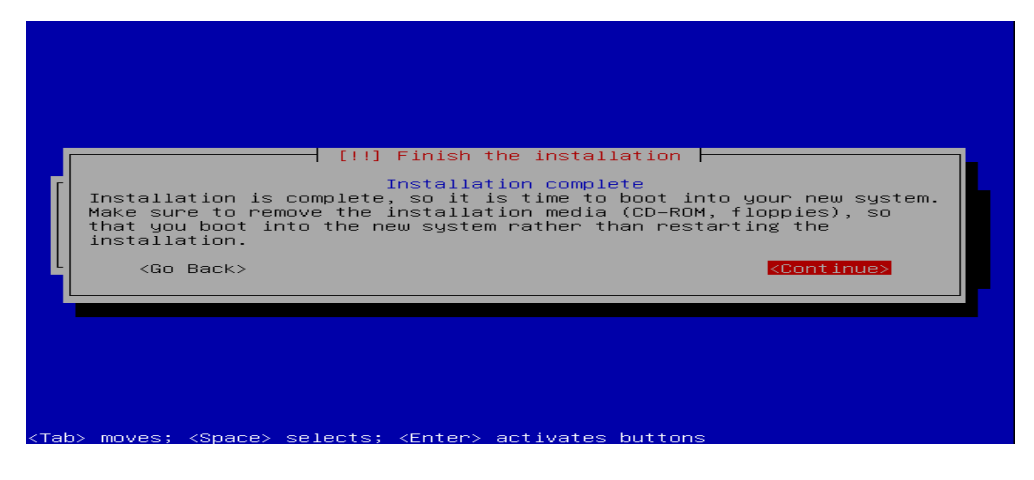

Gambar 4.22. Proses Instalasi Sistem Dasar

# **4.3. Konfigurasi DHCP**

Ubuntu Server 10.04 menggunakan aplikasi dhcp3-*server* untuk membuat komputer menjadi DHCP *server*. Langkah – langkah untuk dapat menggunakan aplikasi ini yaitu :

1. Install aplikasi dengan cara sudo apt-get install dhcp3-server SURABAYA pada terminal.

2. Setting konfigurasi dhcp yang terletak di "/etc/dhcp3/dhcpd.conf". editor dapat menggunakan pico dan perintahnya "pico /etc/dhcp3/dhcpd.conf" lalu tekan enter. Dan isi dari settingan tersebut :

```
default-lease-time 600;
max-lease-time 7200;
```
subnet 10.147.153.0 netmask 255.255.255.0 {

```
range 10.147.153.210 10.147.153.220;
option subnet-mask 255.255.255.0;
option routers 10.147.153.201;
option domain-name-servers 10.147.153.201;
  }
```
Default-lease-time 600 maksudnya adalah waktu standar dalam detik untuk IP yang dipinjamkan ke client. max-lease-time 7200 maksudnya adalah waktu maksimum dalam detik untuk IP yang dipinjamkan ke client. subnet 10.147.153.0 netmask 255.255.255.0 bagian ini menunjukkan netID dan netmask dari jaringan yang akan diberikan ke client. Range 10.147.153.210 10.147.153.220 maksudnya adalah rentang IP yang diberikan ke client. option subnet-mask 255.255.255.0 menunjukkan subnetmask yang dipinjamkan ke client. Option routers 10.147.153.201 menunjukkan alamat *gateway* yang akan dipinjamkan ke client. option domain-name-servers 10.147.153.201 menunjukkan alamat DNS *server*  yang akan dipinjamkan ke client.

3 .Mengganti *setting*an *ethernet* yang terkoneksi ke jaringan mana yang ingin dijadikan DHCP *server* dengan perintah sudo pico /etc/default/dhcp pada bagian Interface="" ganti dengan Interface="eth0".

4. Terakhir adalah merestart *service* DHCP dengan perintah sudo /etc/init.d/dhcp3-server restart.

## **4.4. NAT**

Dalam pembuatan NAT ada beberapa langkah yang harus diperhatikan adapun langkah-langkahnya adalah sebagai berikut.

1. Melakukan Routing dan Meningkatkan Keamanan

Hal pertama yang harus diperhatikan dalam membuat NAT adalah melakukan routing. Agar server yang telah dibuat dapat melakukan routing, maka IP forwarding harus diaktifkan, caranya dengan mengedit /etc/sysctl.conf

Ketikkan perintah sudo gedit/etc/sysctl.conf pada terminal, lalu tekan enter. Kemudian hapus tanda # pada :

# net.ipv4.conf.default.forwarding-1

Sehingga menjadi :

net.ipv4.conf.default.forwarding-1

untuk meningkatkan keamanan sebaiknya spoofing attack dan kernel map protect diaktifkan yaitu dengan menghapus tanda # pada:

```
#net.ipv4.conf.default.rp_filter-1
```
#net.ipv4.conf.all.rp filter-1R A B A Y A

Menjadi:

net.ipv4.conf.default.rp\_filter-1

net.ipv4.conf.all.rp\_filter-1

2. Membuat Tujuan Routing

Agar server tahu kemana jaringan akan di routing maka perlu menambahkan perintah berikut pada terminal

```
Iptables –t nat –A POSTROUTING –s 
10.147.153.201/255.255.255.0 –d 0/0 –j MASQUERADE
```
Pada perintah diatas mempunyai arti berikut:

-t nat : Pembuatan table nat pada iptable

- A POSTROUTING : Menambah satu aturan baru pada postrouting.

-s 10.147.153.201/255.255.255.0 : IP address client yang akan datang, dapat ditulis juga dengan  $-$ s 10.147.153.201/24

-d 0/0 : Bagian ini akan mencari sumber paket keluar. Perintah 0/0 artinya akan mencari dalam bentuk global.

-j MASQUERADE : Perintah ini akan mengarahkan rantai paket kebagian tertentu tapi tanpa source.

3. Menyimpan Konfigurasi

Agar konfigurasi tidak hilang, maka harus di simpan pada re.local, ketikkan perintah sudo gedit/etc/rc.local pada terminal lalu sisipkan source code berikut :

/sbin/iptables –t nat –A POSTROUTING –s

SURABAYA

10.147.153.201/255.255.255.0 –d 0/0 –j MASQUERADE

#### **4.5. SQUID**

Proxy memiliki tiga fungsi utama yaitu connection sharing, filtering, caching bahkan juga bisa digunakan untuk mengatur bandwidth. Dalam aplikasi kali ini sangat diperlukan hal ini dikarenakan beberapa faktor, diantaranya adalah dapat memblok paket data atau situs yang tidak diperbolehkan untuk di akses sehingga dapat mengatur user login dalam jaringan tersebut.

 Pada saat ini yang digunakan dalam pembuatan proxy server dalam jaringan tersebut adalah squid, karena didalam squid ini terdapat banyak kelebihan-kelebihan yang dimiliki, sehingga menjadikan squid sebagai solusi yang cocok.

Adapun langkah pembuatan squid proxy server adalah:

1. Install Squid

Dalam menginstall squid dapat dilakukan melalui synaptic atau melalui terminal, ketikkan perintah berikut pada terminal :

Sudo apt – get install squid

2. Membuat Username dan Password

Agar terdapat authentication pada saat browser client masuk proxy yang telah dibuat maka hendaknya membuat authentication user name dan password, berikut adalah langkahnya:

Ketikkan Perintah

Sudo htpasswd –c /etc/squid/passwd (username)

Setelah itu akan diminta memasukkan password yang diinginkan, yang nanti akan digunakan pada saat login.

Untuk membuat user name berikutnya tidak perlu menggunakan –c pada penulisan perintah diatas dan data tentang user name dan password akan tersimpan pada /etc/squid/passwd.

Password diatas telah di coding sedemikian rupa berdasarkan encoding squid itu sendiri sehingga password telah berubah.

Secara default tempat penyimpanan binary ncsa\_auth terdapat pada lokasi /usr/lib/squid/ncsa\_auth,jika ingin membuktikan maka ketikkan perintah berikut:

Dpkg –L squid | grep ncsa\_auth

# 3. Backup Squid.conf

Sebelum mengatur konfigurasi pada squid, ada baiknya konfigurasi tersebut di copy terlebih dahulu, dikarenakan apabila mengalami kegagalan pada pengaturannya maka aka nada data backup yang dapat digunakan lagi.

Ketik perintah berikut pada terminal

Sudo cp/etc/squid/squid.conf /etc/squid/squid.conf.backup

4. Pengaturan Konfigurasi Squid

Setelah squid.conf terbackup maka langkah berikutnya adalah mengatru isi squid, ketik perintah berikut dalam terminal

Sudo gedit /etc/squid/squid.conf

Maka akan muncul jendela konfigurasi squid seperti dibawah ini

| D:\server surya\etc\squid\squid.conf - Notepad++                                                                                                    | <b>Contract</b><br>$\overline{\mathbf{x}}$                                                                                     |
|----------------------------------------------------------------------------------------------------|----------------------------------------------------------------------------------------------------|
| File Edit Search View Encoding Language Settings Macro Run Plugins Window ?                                                                            | $\mathsf{x}$                                                                                                    |
| } 2 2 2 4 3 6 A 1 4 4 A 1 2 C 1 & 4 1 3 3 1 5 2 5 7 8 9 8 1 8 9 8 9                                                                                    | $\mathbb{Z}$ $\triangle$ $\mathbb{Z}$ $\mathbb{Z}$ $\mathbb{Z}$ $\mathbb{Z}$                                                   |
|                                                                                                    | Echange.log Enosts Edhopd.com Enterfaces Enamed.com/options Enamed.com/local Edb.surva.go.id Edb.www Enasts Ensquid.com En 1 > |
|                                                                                                    | Ĥ                                                                                                    |
| $\overline{a}$<br>WELCOME TO SOUID 2.7.STABLE7                                                                                                    |                                                                                                    |
| 3<br>-----------------------------                                                                                                    |                                                                                                    |
| 4<br>÷.                                                                                                    |                                                                                                    |
| This is the default Squid configuration file. You may wish<br>5                                                                                        |                                                                                                    |
| to look at the Squid home page (http://www.squid-cache.org/)<br>6<br>٠.                                                                                |                                                                                                    |
| 7<br>for the FAO and other documentation.                                                                                                    |                                                                                                    |
| 8                                                                                                    |                                                                                                    |
| The default Squid config file shows what the defaults for<br>$\mathbf{Q}$<br>÷.                                                                        |                                                                                                    |
| various options happen to be. If you don't need to change the<br>10<br>÷.<br>11<br>default, you shouldn't uncomment the line. Doing so may cause<br>٠. |                                                                                                    |
| 12<br>run-time problems. In some cases "none" refers to no default<br>٠.                                                                               |                                                                                                    |
| 13<br>setting at all, while in other cases it refers to a valid<br>٠.                                                                                  |                                                                                                    |
| option - the comments for that keyword indicate if this is the<br>14                                                                                   |                                                                                                    |
| 15<br>case.<br>٠.                                                                                                    |                                                                                                    |
| 16<br>٠                                                                                                    |                                                                                                    |
| 17                                                                                                    |                                                                                                    |
| 18                                                                                                    |                                                                                                    |
| 19<br># Configuration options can be included using the "include" directive.                                                                           |                                                                                                    |
| Include takes a list of files to include. Ouoting and wildcards is<br>20                                                                               |                                                                                                    |
| supported.<br>21                                                                                                    |                                                                                                    |
| 22<br>÷                                                                                                    |                                                                                                    |
| 23<br># For example.                                                                                                    |                                                                                                    |
| 24                                                                                                    |                                                                                                    |
| 25<br>include /path/to/included/file/squid.acl.config                                                                                                  |                                                                                                    |

Gambar 4.23. Konfigurasi Squid

Setelah itu hapus semua tulisan pada squid.conf kemudian ketikkan perintah di

```
bawah ini : 
#----------------------------------------------------# 
# Port
#----------------------------------------------------# 
#prefer_direct off
#httpd_accel_host_virtual STITUT BISNIS
#httpd_accel port 80
#httpd_accel_with_proxy on
#httpd_accel_uses_host_header_on
#----------------------------------------------------# 
# Cache & Object
#----------------------------------------------------# 
Acl situs dst domain.facebook.com A Y Ahttp access deny situs
acl situs1 dst domain.duniasex.com
http access deny situs1
acl situs url regex "/etc/squid/situs.txt"
http access deny situs
cache_mem 8 MB
cache_swap_low 98
cache_swap_high 99
max_filedesc 8192
maximum_object_size 128 MB
minimum_object_size 0 KB
maximum_object_size_in_memory 4 bytes
ipcache_size 4096
ipcache_low 98
ipcache_high 99
fqdncache_size 4096
```

```
cache replacement policy heap LFUDA
memory replacement policy heap GDSF
#----------------------------------------------------# 
# Authentification
#----------------------------------------------------# 
auth param basic program /usr/lib/squid/ncsa_auth
/etc/squid/passwd
auth param basic children 5
auth param basic realm Squid proxy-caching web server
acl ncsa users proxy auth REQUIRED
#----------------------------------------------------# 
# Rules : Safe Port
#----------------------------------------------------# 
acl SSL_ports port 443 # https
acl SSL ports port 563 # snews
acl SSL ports port 873 # rsync
acl Safe ports port 80 # http
acl Safe<sup>ports</sup> port 21 # ftp
acl Safe ports port 443 # https
acl Safe ports port 70 # gopher
acl Safe ports port 210 # wais
acl Safe ports port 1025-65535 # unregistered ports
acl Safe ports port 280 # http-mgmt
acl Safe ports port 488 # gss-http
acl Safe ports port 591 # filemaker
acl Safe ports port 777 # multiling http
acl Safe_ports port 631 # cups<br>acl Safe_ports port 873 # rsync<br>acl Safe_ports port 901 # SWAT
acl Safe ports port 873
acl Safe ports port 901
acl purge method PURGE
acl CONNECT method CONNECT U R A B A Y A
http access allow ncsa users
#----------------------------------------------------# 
# Blok Situs
#----------------------------------------------------# 
acl situs url regex "/etc/squid/situs.txt"
http access deny situs
berikut beberapa pengertian tentang source code di atas : 
Acl situs dst domain.facebook.com
http access deny situs
```
memberikan Access list pada situs facebook.com dengan *mode deny*

acl purge method PURGE acl CONNECT method CONNECT http access allow ncsa users

untuk membelokkan menuju port 3128

setelah mengetikkan perintah diatas, langkah selanjutnya adalah keluar dari jendela editor tersebut lalu simpan datanya.

Agar pengaturannya dapat berjalan dan konfigurasi tidak terhapus maka ketikkan perintah berikut dalam rc.local

Ketik:

Sudo gedit /etc/rc.local

Kemudian isi perintah berikut pad arc.local

/sbin/iptables –t nat –I PREROUTING –i eth0 –p tcp –m tcp -–dport 80 –j REDIRECT --to-ports 3128 /sbin/iptables –t nat –I PREROUTING –i eth0 –p udp –m udp --dport 80 -j REDIRECT --to-ports 3128

Perintah diatas tersebut bertujuan untuk mendirect port 80 ke port 3128.

### 5. Restart Squid

Langkah terakhir adalah merestart squid, ketikkan perintah berikut pada jendela terminal:

```
Sudo /etc//init.d/squid restart
```
Maka setelah itu squid dapat digunakan.

#### **4.6. Prosedur Pengujian**

Langkah terakhir dalam pembuatan proxy server ini adalah proses pengujian terhadap sistem yang telah dibuat. Ada beberapa langkah dalam pengujian sistem ini, yaitu:

1. Mencoba browsing tanpa mangatur proxy

Langkah pertama dalam melakukan pengujian proxy server yang dibuat adalah dengan menggunakan web browser, pada prosedur pertama tersebut software web browser yang digunakan adalah Mozilla firefox. Ketikkan web address, contoh: [www.google.com](http://www.google.com/) maka web browser akan menampilkan sebuah tampilan sebagai berikut:

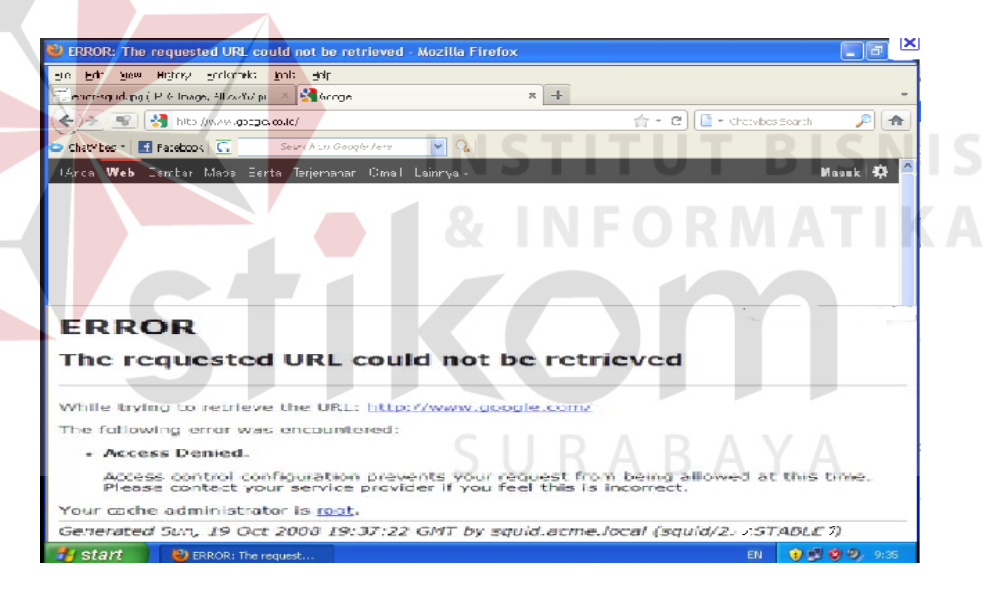

Gambar 4.24. Hasil Browsing tanpa Pengaturan Proxy

Hasil gambar diatas menunjukkan bahwa web browser tersebut tidak dapat diakses, hal ini dikarenakan terdapat proxy pada server yang membutuhkan pengaturan pada web browser.

2. Pengaturan proxy pada browser

Ada beberapa pengaturan yang perlu diperhatikan dalam web browser adalah, sebagai contoh pengaturan pada Mozilla firefox.

Buka browser Mozilla firefox kemudian klik pada menu bar tools, pilih options kemudian advance dan pilih network kemudian klik setting, maka akan muncul jendela sebagai berikut:

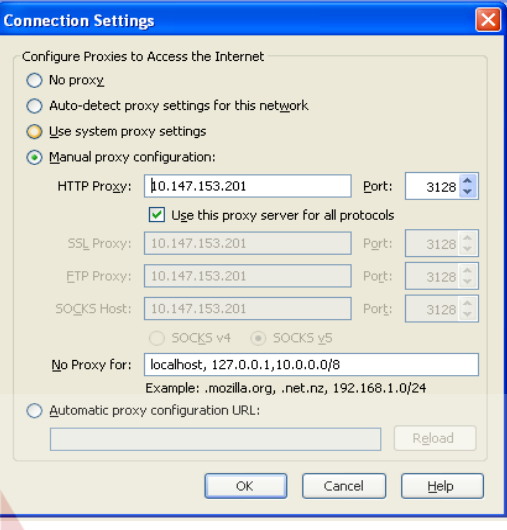

Gambar 4.25. Jendela Pengaturan Proxy pada Web Browser Mozilla Setelah jendela *connection setting* maka pilih *Manual Proxy Configuration* dan ketik pada HTTP *proxy* 10.147.153.201 dengan *port* 3128, setelah itu centang *Use the proxy server for all protocol* kemudian klik ok.

3. Authentication Login

Setelah proses diatas telah dilakukan maka *reload,* maka akan muncul jendela *authentication required,* seperti pada tampilan berikut:

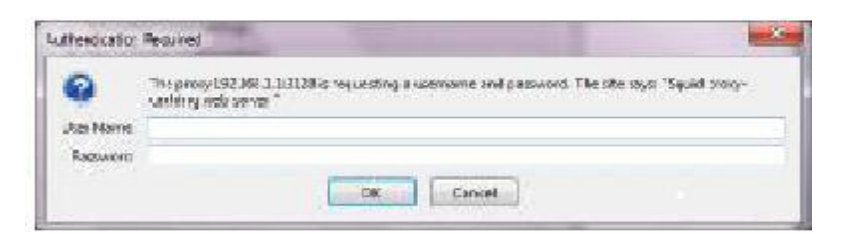

Gambar 4.26. Authentication Required

Kemudian isikan *user name* dan *password* yang telah terdaftar pada NCSA, untuk *user name menggunakan Surya* dan *password* menggunakan **123456**.

4. Mencoba situs yang diblokir oleh proxy server

Setelah semua tahapan diatas sudah dilakukan, maka prosedur terakhir adalah melakukan pengujian, untuk pengujian yang dilakukan kali ini adalah pemblokiran terhadap situs yang telah ditulis pada pengaturan squid yaitu [www.facebook.com](http://www.facebook.com/) dan [www.Duniasex.com](http://www.twitter.com/). Kedua situs tersebut tertulis dalam source code pada squid sebagai berikut:

```
Acl situs dst domain.facebook.com
http_access deny situs
acl situs1 dst domain.duniasex.com
http access deny situs1
```
Maka ketika melakukan pengujian akan muncul pemberitahuan pada web

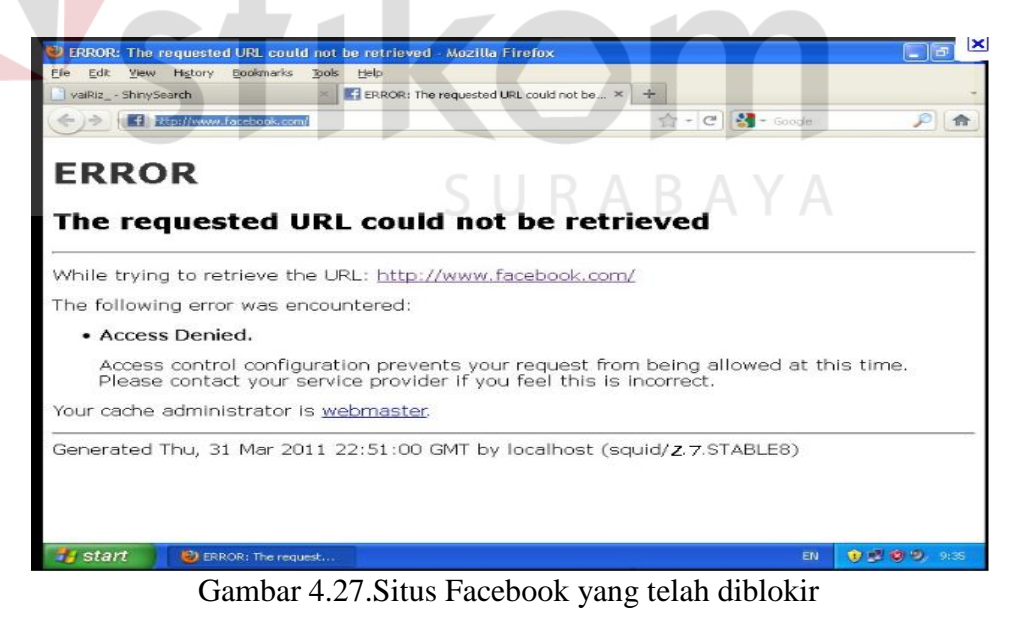

browser sebagai berikut:

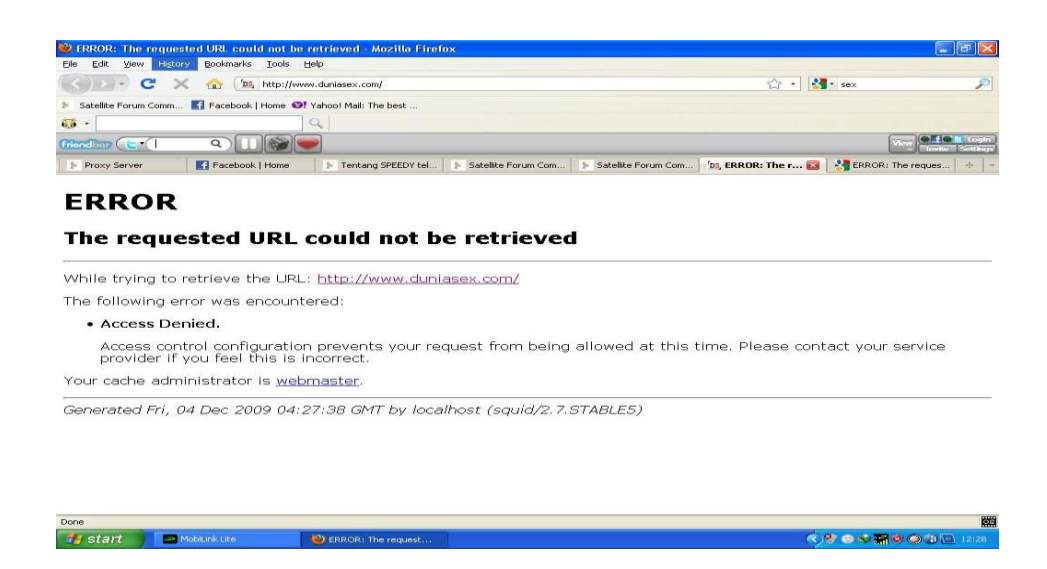

Gambar 4.28.Situs duniasex yang telah diblokir

Maka akan muncul error, the requested url could not be retrieved, acces denied, hal ini menunjukkan bahwa proxy yang telah dibuat berhasil, untuk memastikan kembali akan dicoba dengan web yang tidak diblokir oleh proxy, sebagai contoh [www.google.com](http://www.google.com/), maka browser tidak akan terjadi seperti gambar diatas, sehingga akan muncul sebagaimana web yang kiata inginkan: ORMATIKA

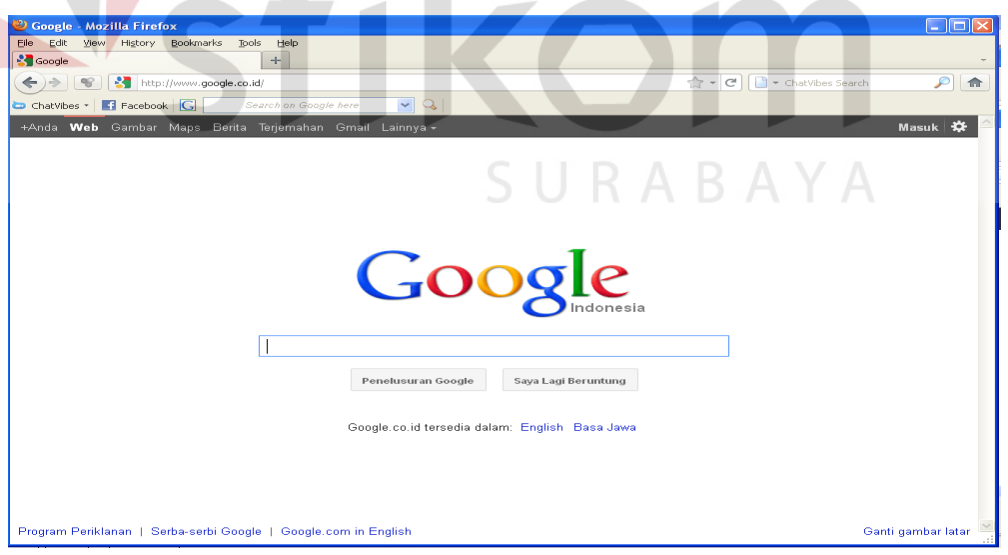

Gambar 4.29.Situs Google yang di ijinkan oleh *Proxy Server* 

Dikarenakan prosedur uji coba di atas telah dilakukan, dengan hasil yang sesuai dengan aplikasi yang diinginkan, maka pembuatan proxy server telah selesai.